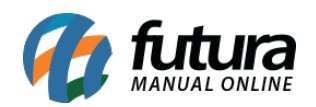

**Sistema:** Futura Server

**Caminho:** Contas a Receber > Vinculação de NSU

**Referência:** FS139.1

**Versão:** 2019.10.07

**Como Funciona:** Esta tela é utilizada para preenchimento do NSU referente as vendas realizadas no ponto de venda com cartões de credito e debito.

Para isso, acesse o caminho indicado acima e o sistema irá abrir a tela abaixo:

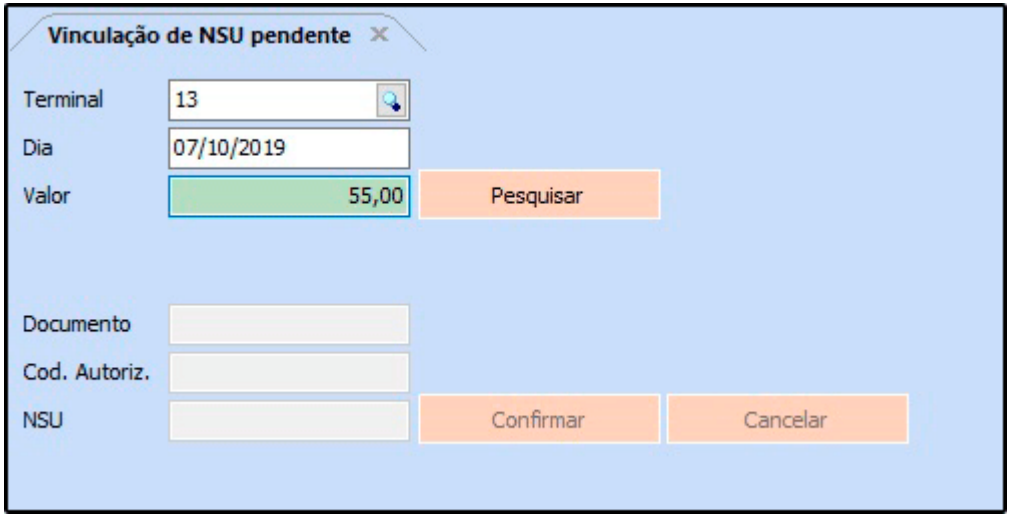

**Terminal:** Neste campo insira o terminal que foi realizado a venda com cartão;

**Dia:** Insira a data que deseja realizar a pesquisa;

**Valor:** Neste campo insira o valor da venda finalizada no cartão.

Após preencher os campos clique em pesquisar e o sistema irá trazer na tela a venda realizada, conforme exemplo abaixo:

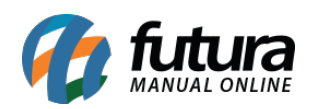

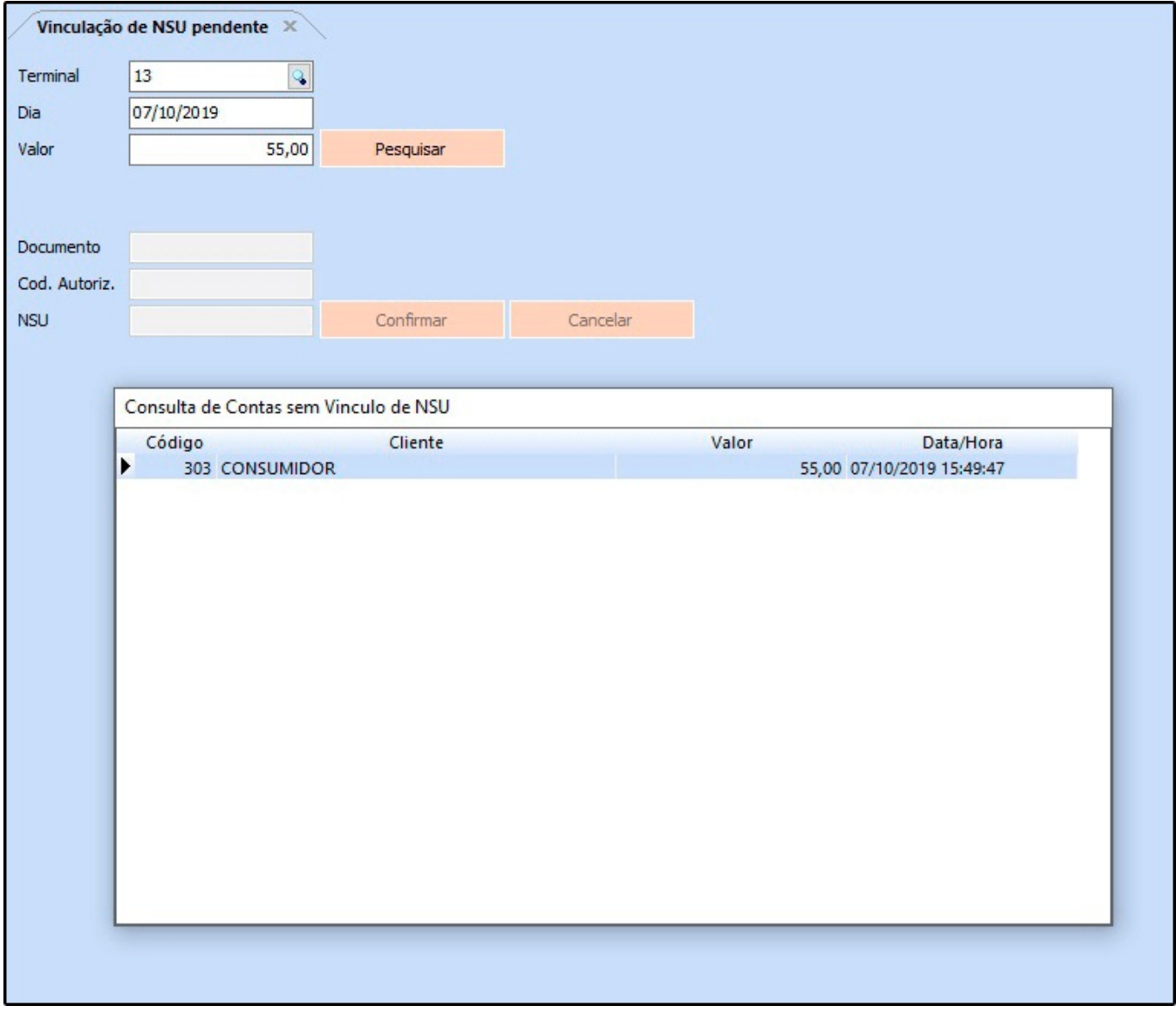

Selecione a venda, aperte enter e os campos para inserir as informações do cartão ficarão disponíveis para preenchimento, conforme exemplo abaixo:

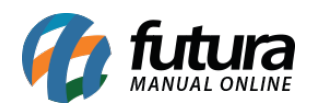

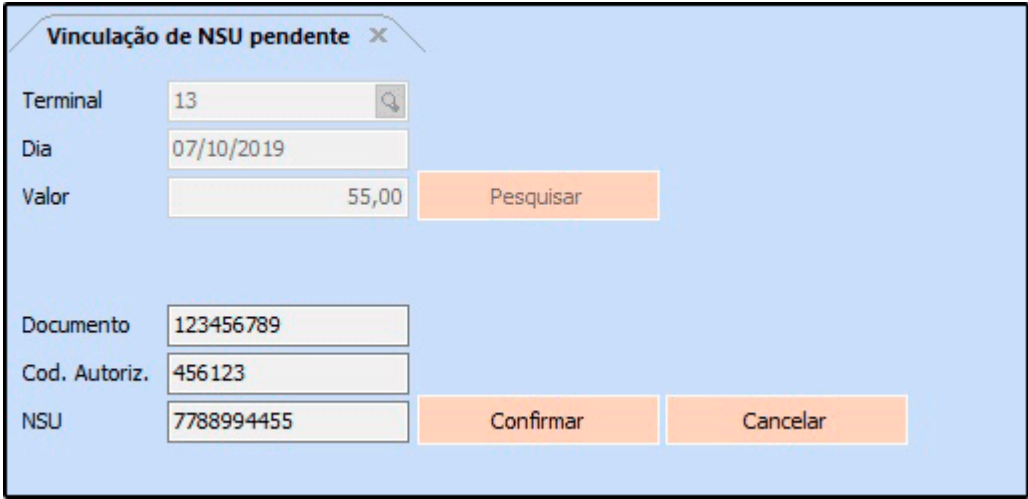

**Documento:** Neste campo insira o número de documento impresso no comprovante do cartão;

**Cod. Autoriz.:** Insira o código de autorização impresso no comprovante;

**NSU:** Neste campo insira o NSU do cartão.

Após preencher clique no botão *confirmar* e o cadastro do *NSU* será realizado com sucesso.